## 中華醫事科技大學 圖書資訊處

論文比對系統 iThenticate 簡易操作說明

- 1. 請進入操作官網 [\(http://www.ithenticate.com/\)](http://www.ithenticate.com/)。
- 2. 輸入管理者帳號(email)及密碼(系統會寄至管理者的 email)。 viThenticate

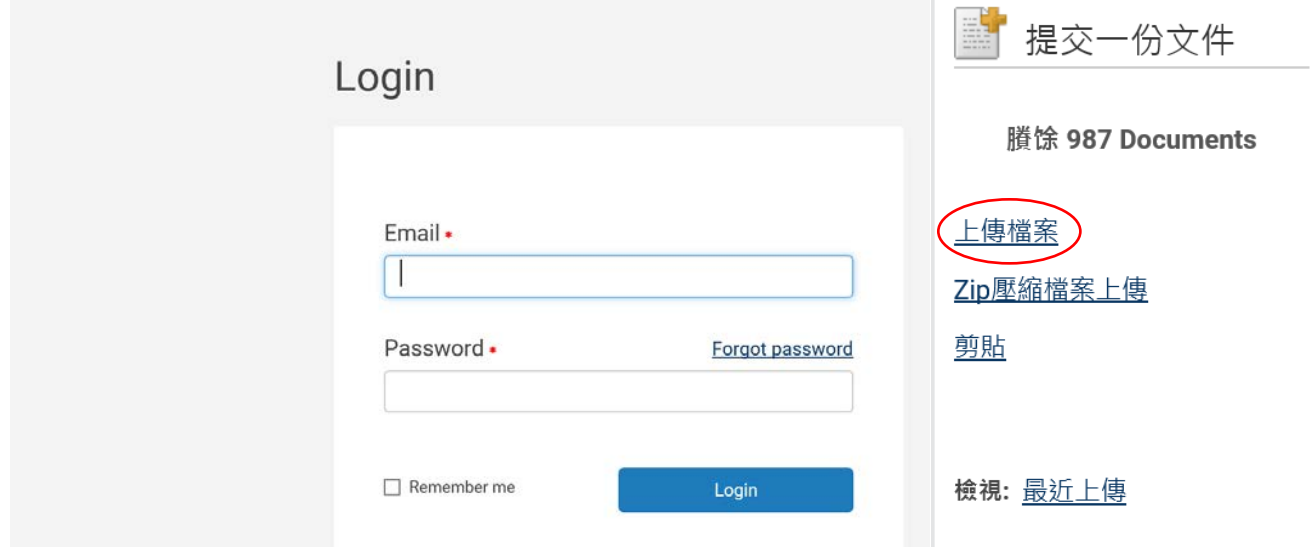

- 3. 進入系統後選取右側(提交一份文件)內之「上傳檔案」。
- 4. 依序輸入必要資訊,如下圖所示,並請注意上傳之檔案要求。

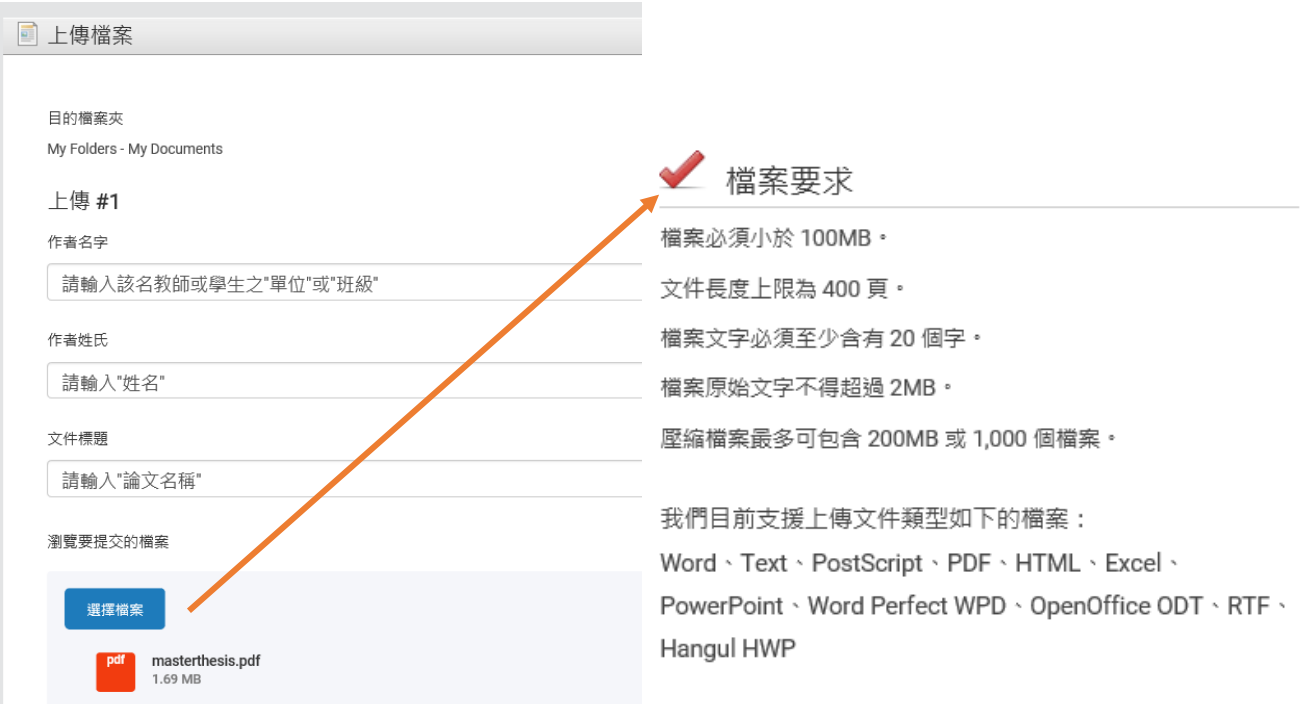

5. 上傳檔案後須花費約 20 分鐘~4 小時的比對時間,始出現以下畫面之

結果。

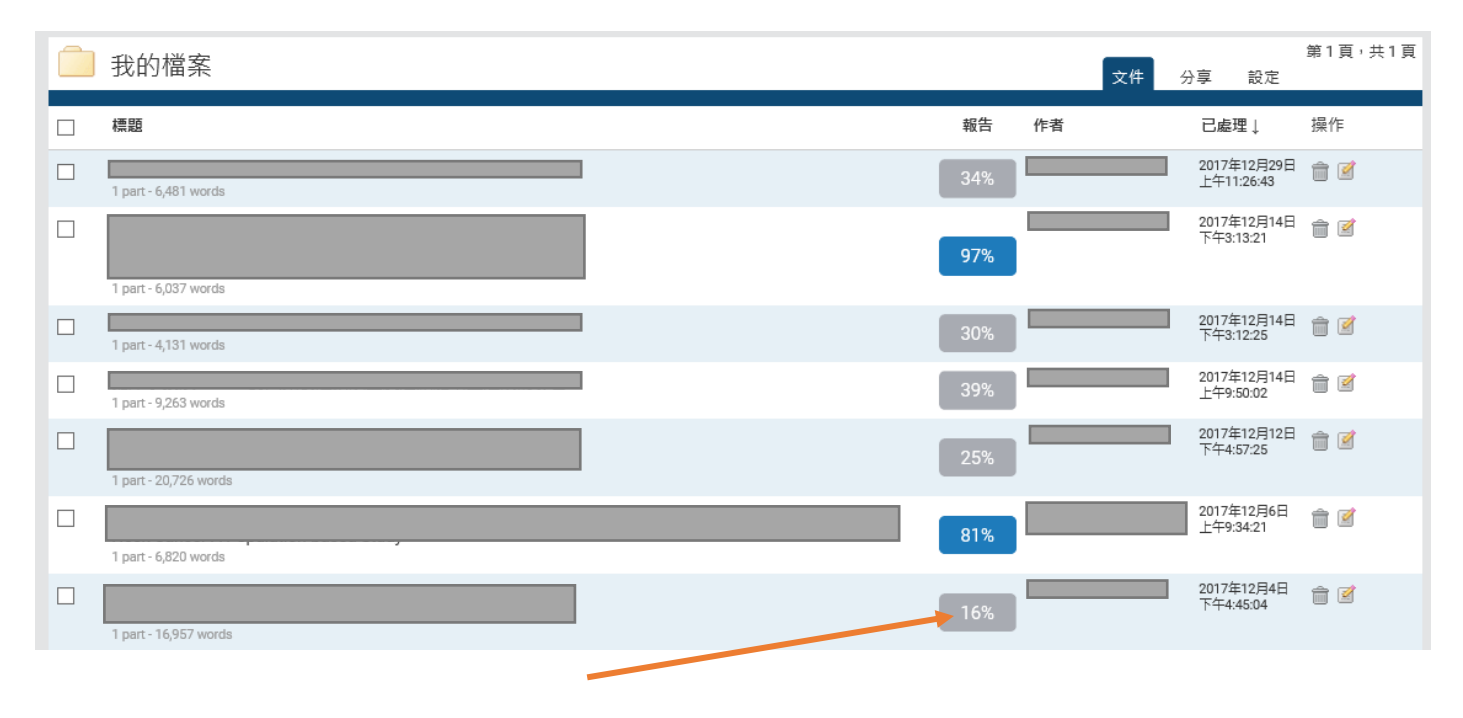

6. 欲看報告結果可點選百分比之處,即可呈現詳細比對資訊。

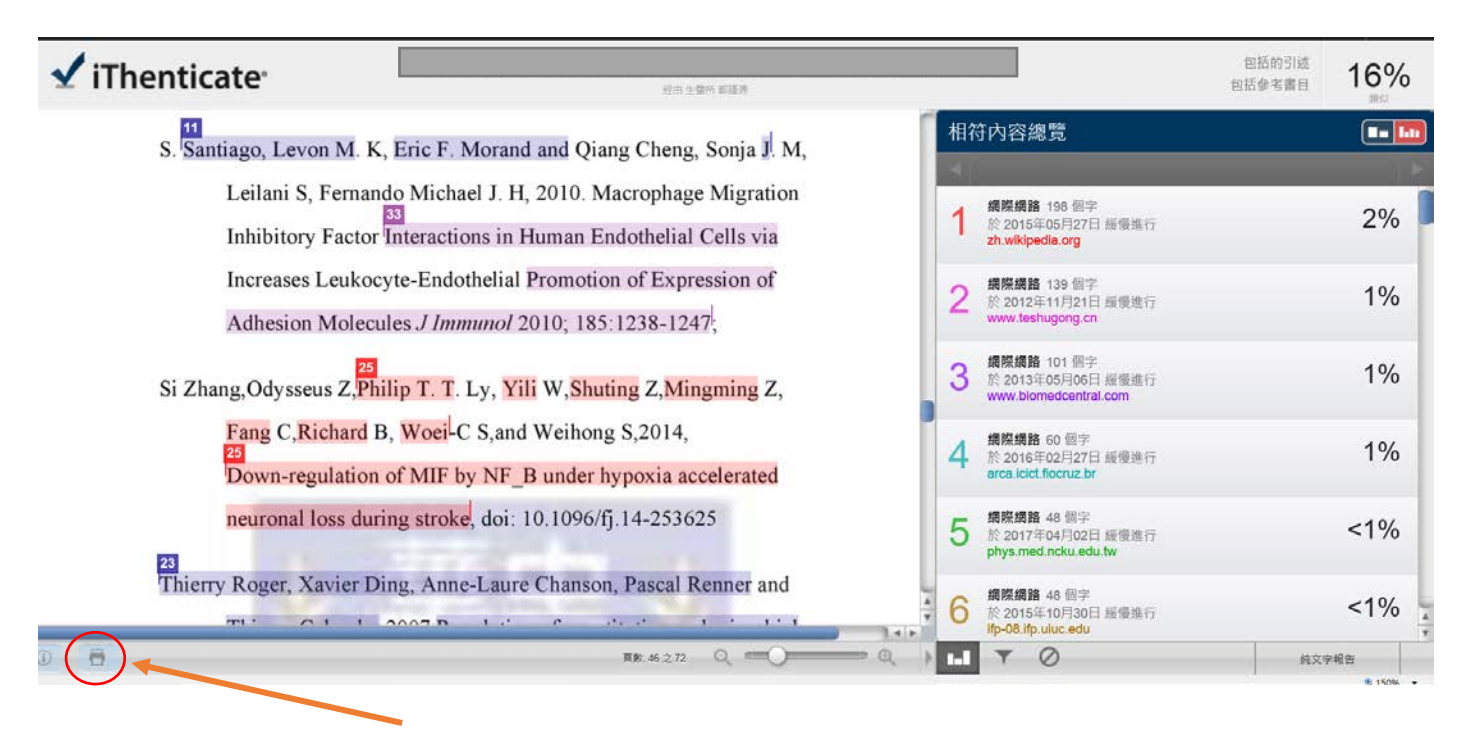

7. 由此點取輸出 PDF 報表,可提供比對者或應用單位參考。